## HELP MANUAL

# BASIC FEATURES TO USE COMPANY LAW SOFTWARE

## SAG InfoTech Private Limited

Soft solutions for those who can't afford to make errors.

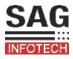

As we said we provide the best and easy solution to our client...

This help manual gives you the simple procedure. Through which you can easily access our software functions & features.

By following procedure given below.

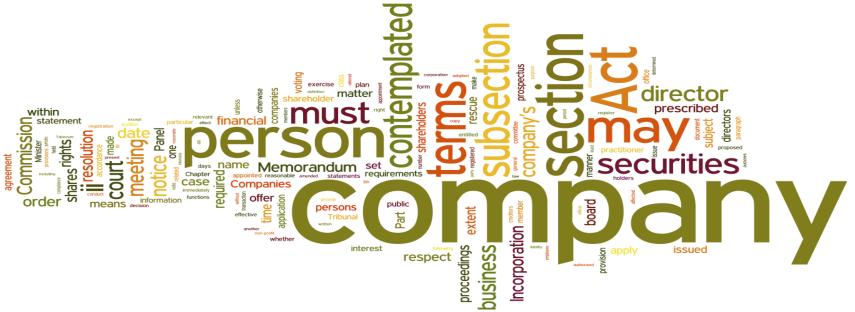

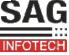

## PROCEDURE STEPS...

## Step 1

- ❖ Company creation :
  MASTER > Company > New Company
- Create Master data of the Directors:Master > Director
- Create master data of the subscribers: MASTERS> SUBSCRIBER
- ❖ Create master of CA/CS: Master> CA/CS MASTER

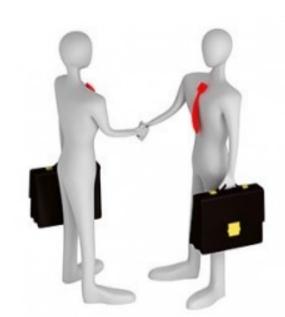

#### **NOTE**

- In Our Software, We Give You The Facility To Import The Master Through MCA Master Data Of Company And Director
- In Our Software, Facility To Import Directors Details From Directors Master

## PROCEDURE STEPS...

➤ STEP 1: CREATE COMPANY

➤ STEP 2: MAKE NECESSARY APPOINTMENT OF DIRECTORS, CA/CS

OF EACH COMPANY:

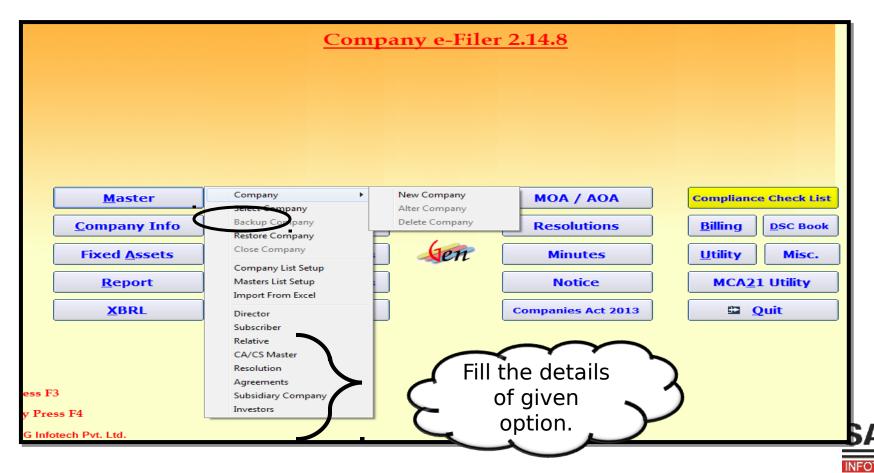

Step 2

Make necessary appointment of directors, CA/CS of each company:

Company Info> Director Company Info> CA/CS

Enter the Particulars of Subscriber(Detail of subscriber) of each company.

Company Info>Subscriber

Enter the capital set of each company:

Company Info>Share capital>Initial(authorized).

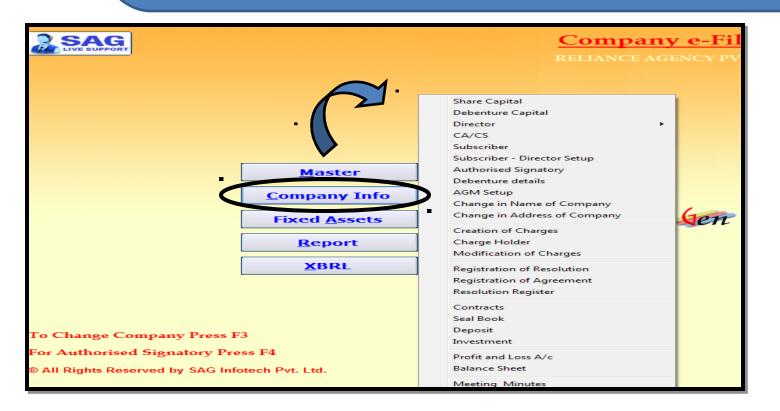

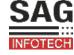

## Keep in mind

## **Important Note**

- •Master tab in the software is used for creating database from all companies point of view.
- •Company Info tab in the software is used for creating database for a single company.
- •For viewing the authorized signatories of the company in the e form press F4.

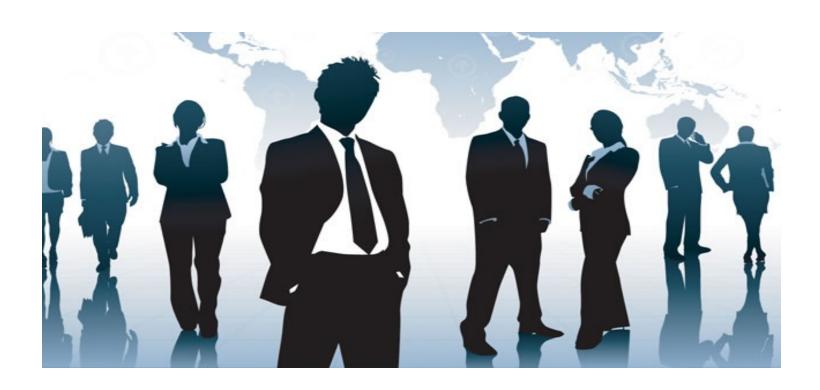

## E-Forms

| Company e-Filer 2.14.8  RELIANCE AGENCY PVT LTD 2013-14 |                         |                                                                            |                    |                       |  |
|---------------------------------------------------------|-------------------------|----------------------------------------------------------------------------|--------------------|-----------------------|--|
|                                                         |                         |                                                                            |                    |                       |  |
|                                                         | 1. Gene                 | e <b>e-Forms are available</b><br>erate e-Forms<br>tally Sign the e-Forms. | for MCA21,You can  |                       |  |
| <u>M</u> aster                                          | <u>E</u> -Forms         |                                                                            | MOA / AOA          | Compliance Check List |  |
| Company Info                                            | Upl <u>o</u> ad E-Forms |                                                                            | Resolutions        | Billing DSC Book      |  |
| Fixed <u>A</u> ssets                                    | Check New Forms         | Jen                                                                        | Minutes            | <u>U</u> tility Misc. |  |
| <u>R</u> eport                                          | MCA Transactions        |                                                                            | Notice             | MCA21 Utility         |  |
| <u>X</u> BRL                                            | <u>F</u> ee Calculator  |                                                                            | Companies Act 2013 | © Quit                |  |

By the help of E-FORM you can generate all E-forms regarding ROC filing. Which is as updated according to the department .

Attachment facility is also provided with each type of E-forms.

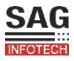

## When you open the E-FORM option you can get all type of forms

| e-Forms                                           |  |  |  |  |  |
|---------------------------------------------------|--|--|--|--|--|
| Compliance Related Forms                          |  |  |  |  |  |
| e Related Forms                                   |  |  |  |  |  |
| Informational Services Forms                      |  |  |  |  |  |
| al Services Forms                                 |  |  |  |  |  |
| her e-Forms                                       |  |  |  |  |  |
| E <u>x</u> it                                     |  |  |  |  |  |
| e Related Forms  onal Services Forms  her e-Forms |  |  |  |  |  |

## E-filing forms

#### FOR COMPANY INCORPORATION:

Such type of forms are:

**Form INC 1:** Application for the reservation of the name

**Form INC 7:** Application for the incorporation of company

**Form INC 22**: Notice of situation or change of situation or registered office.

**Form DIR 12**: Particulars of appointment of director.

#### FOR THE ANNUAL FILING FORM:

ANNUAL FILING forms {form 20 B, 23AC, 23ACA, 21A, 66}

#### **IMPRTANT NOTE:**

For generating annual return firstly you will have to fill the form 20B.then after only annual return can be generated.

## For annual return generation.

► Report> annual returns

## E-filing forms

#### **FOR FILING FORM MGT: 14**

**STEP 1:** CREATE RESOLUTION FOR WHICH MGT: 14 IS BEING FILED: MASTER > RESOLUTION

**STEP2:** THEN REGISTER THE RESOLUTION: COMPANY INFO > REGISTRATION OF RESOLUTION > NEW > REGISTER

**STEP 3:** THEN FILL UP THE E FORM: E FORMS > INFORMATIONAL SERVICES FORMS > FORM MGT: 14.

#### FOR FILING FORM CHG: 1

**STEP 1:** CREATE THE PARTICULAR OF THE CHARGES AND CHARGE HOLDER:

COMPANY INFO > CREATION OF CHARGES COMPANY INFO > CHARGE HOLDER

**STEP 2:** GENERATION OF THE FORM CHG 1: E-FORMS > CHARGE RELATED FORMS > FORM CHG: 1

## **MCA RELATED**

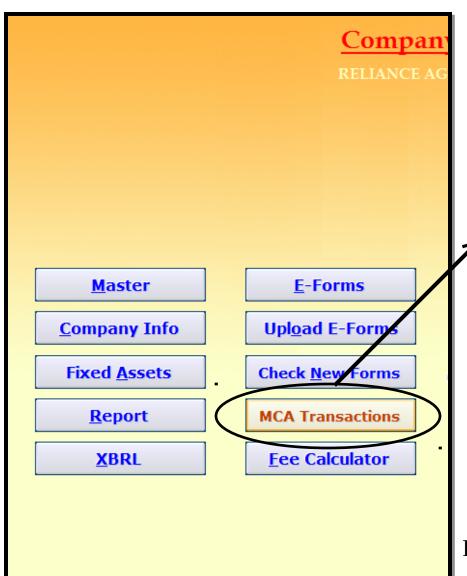

IN THIS FEATURE OF OUR SOFTWARE YOU CAN VIEW THE TRANSACTION STATUS OF VARIOUS E FORMS LIKE SRN OF THE E FORM, DATE OF FILING, SERVICE TYPE ETC.

FOR VIEW FOLLOW THE BELOW STEPS:

MCA TRANSACTIONS > GET

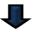

TRANSACTION STATUS FROM MCA 21>

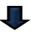

**SELECT USER NAME** 

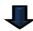

PASSWORD>SUBMIT

#### NOTE:

ENTER THAT USER ID AND
PASSWORD FROM WHICH E FORMS
WERE BEING FILED.

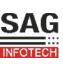

## **Fee Calculator:**

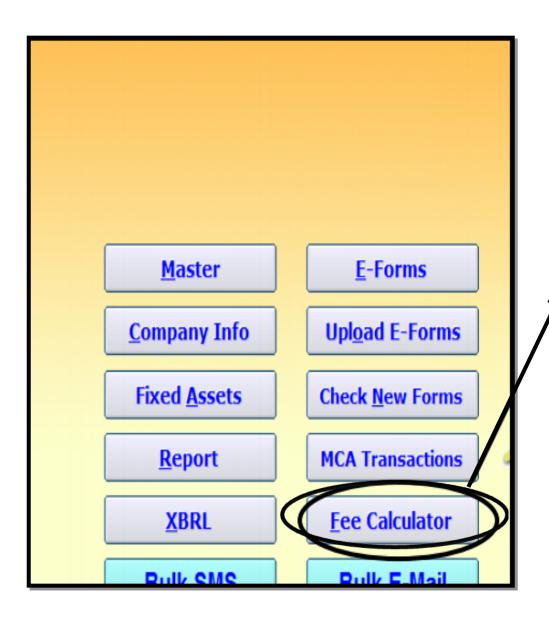

You can view the fees of VARIOUS E forms as provided by the MCA.

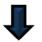

fees calculator

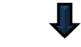

select e form

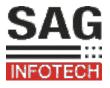

## **MCA 21 UTILITY**

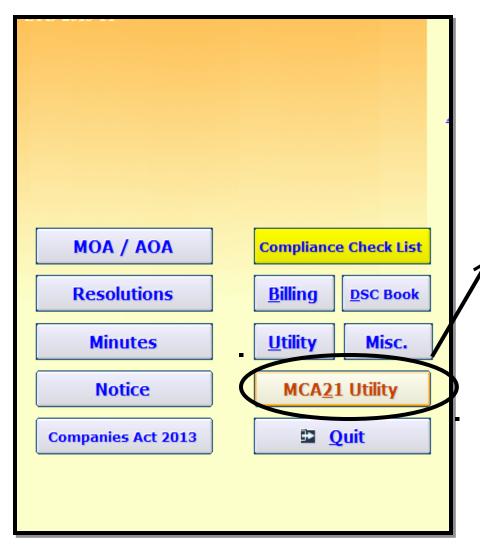

In this feature of our software you can view various database of any company by entering CIN/DIN/SRN.

#### Various DATABASE includes:

- company master data
- signatory details
- **↑** index of charges
  - track payment status
  - annual filing status
  - din approval status

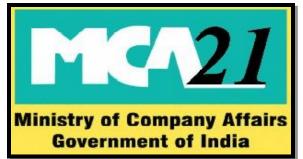

## SECRETARIAL RELATED

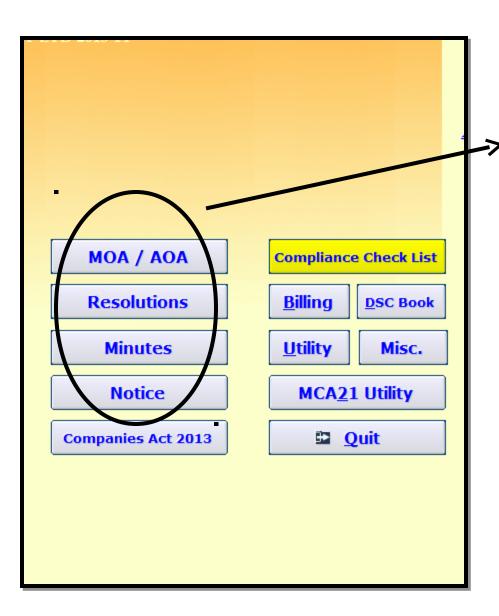

#### RESOLUTIONS/MINUTES/NOTICES

- ❖ In this feature of our software you can find Various formats of resolutions/minutes/notices as per new companies act 2013.
- \* all types of resolution i.e. board, ordinary as well as special resolutions are included.
- \* all types of meeting minutes i.e. BOARD, AGM, EOGM minutes are included.
- \* all types of notices i.e. board, AGM, EOGM and other formats of notices are included.

## **REPORTS**

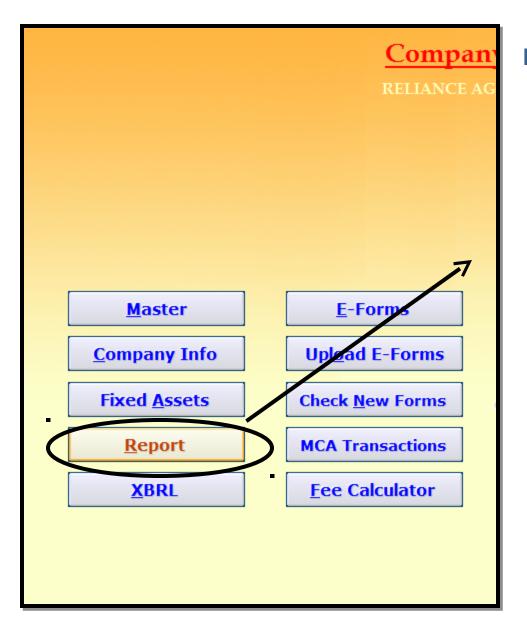

## REGISTERS/REPORTS/CERTIFICA TES RELATED

- ❖ Various formats of Statutory registers as per companies act 2013 are built in our software.
- **❖** Report > Statutory registers
- ❖ Various reports can be generated such as directors report, assets acquisition report etc under the tab report.
- ❖ Various certificates as per companies act 2013 can be generated such as share certificate, compliance certificate etc under the tab report.

## **COMPLIANCE CHECK LIST**

## **COMPLIANCE CHECKLIST INCLUDES**

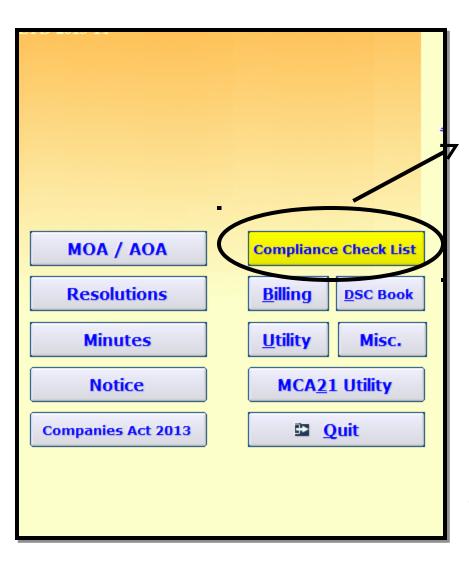

- basic compliances
- share capital compliances
- **❖** AGM compliances
- board meetings compliances
- annual E filing compliances
- other e forms compliances
- statutory registers compliances
- dividend related compliances
- moa and AOA related compliances
- Specific requirements compliances of various provisions under new companies act 2013.

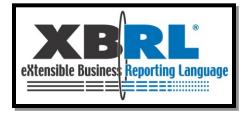

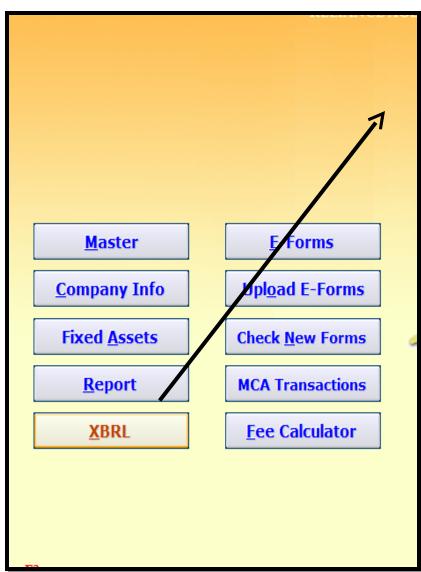

XBRL is a boon for professionals dealing with preparation & e –filling of balance sheet, profit & loss A/c in XBRL format as per taxonomy & validation tool of MCA

The steps including the conversion in simplified four steps are as follows:

- •**Step 1:** Feeding the whole financial data with all relevant Notes and Disclosures in Gen-XBRL utility, available for download with Latest Revised Schedule-VI Taxonomy
- •**Step 2:** Converting the XBRL data from our utility into XML file format by our two Products "Gen-Comp Law" & "Gen-XBRL" Software tool with professional(s) assistance.
- •**Step 3:** Validating the data through MCA tool.
- •**Step 4**: An Instance document containing Balance Sheet and Statement of Profit and Loss Account will be generated and ready for e-filing.

# Thanks for using Our Product and services!

## **Corporate Office**

B-9, Second Floor, Mahalaxmi Nagar, Behind WTP South Block, Malviya Nagar, Jaipur - 302017

State: Rajasthan

Country : India

Phone: 0141-4072000 (60 Line)

Email: info@saginfotech.com

Website: https://saginfotech.com

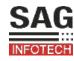